### PERGUNTAS E RESPOSTAS

Utilização do SIPEAGRO e dúvidas mais frequentes sobre a alteração de registro de estabelecimentos de produtos para alimentação animal

# D**ú**vidas relativas **à**s altera**çõ**es de registro de estabelecimentos

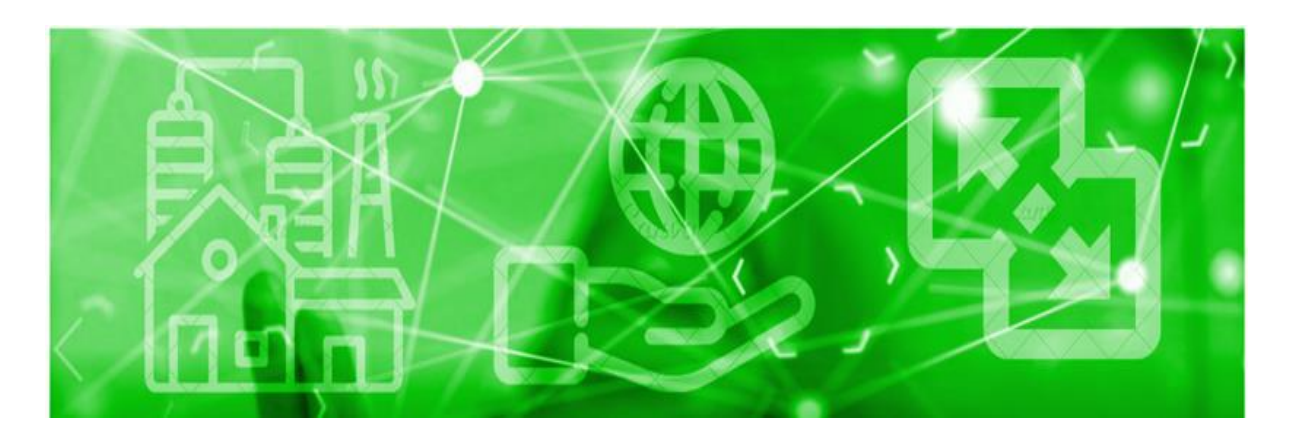

### **PERGUNTAS MAIS FREQUENTES**

Quero incluir uma ou mais atividades do estabelecimento. O que é preciso fazer?

Houve alteração de responsável técnico. O que é preciso fazer?

Houve alteração de responsável legal. O que é preciso fazer?

Houve alteração de razão social. O que é preciso fazer?

Vou realizar reformas prediais ou outras obras de construção civil. É necessário fazer alguma solicitação junto ao SIPEAGRO?

### **Saiba mais**

#### ©2024 Ministério da Agricultura e Pecuária

Todos os direitos reservados. É permitida a reprodução parcial e ou total desta obra, desde que citada a fonte e que não seja para venda ou qualquer fim comercial.

A responsabilidade pelos direitos autorais de textos e imagens desta obra é do autor.

9ª edição. Ano 2024

Elaboração, distribuição, informações:

MINISTÉRIO DA AGRICULTURA E PECUÁRIA

Secretaria de Defesa Agropecuária

Departamento de Inspeção de Produtos de Origem Animal

COORDENAÇÃO GERAL DE INSPEÇÃO

Esplanada dos Ministérios, Bloco D, 4º andar, sala 408

CEP: 70043-900, Brasília-DF

Tel.: (61) 3218-2506

E-mail: [drec.dipoa@agro.gov.br;](mailto:drec.dipoa@agro.gov.br) [cgi.dipoa@agro.gov.br](mailto:gab.dipoa@agro.gov.br)

Homepage: [https://www.gov.br/agricultura/pt-br/assuntos/insumos](https://www.gov.br/agricultura/pt-br/assuntos/insumos-agropecuarios/insumos-pecuarios/alimentacao-animal)[agropecuarios/insumos-pecuarios/alimentacao-animal](https://www.gov.br/agricultura/pt-br/assuntos/insumos-agropecuarios/insumos-pecuarios/alimentacao-animal)

#### Coordenação Editorial:

Vívian Palmeira

Equipe Técnica:

Carla de Cássia da Silva Bueno

Andrea Monica Moretti Alves de Freitas Barbosa

Gerson Zimmermann Rossi

Vívian Palmeira

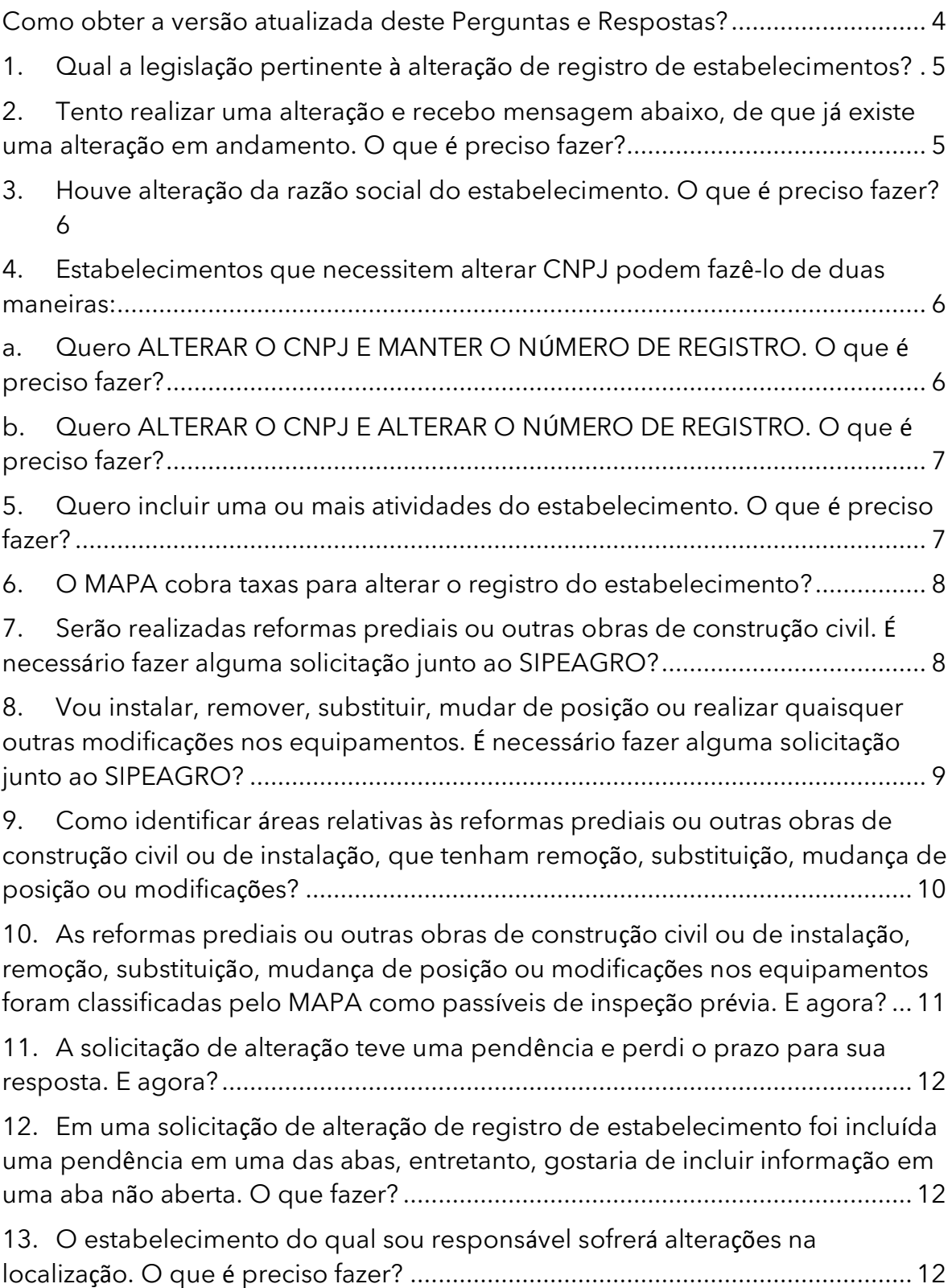

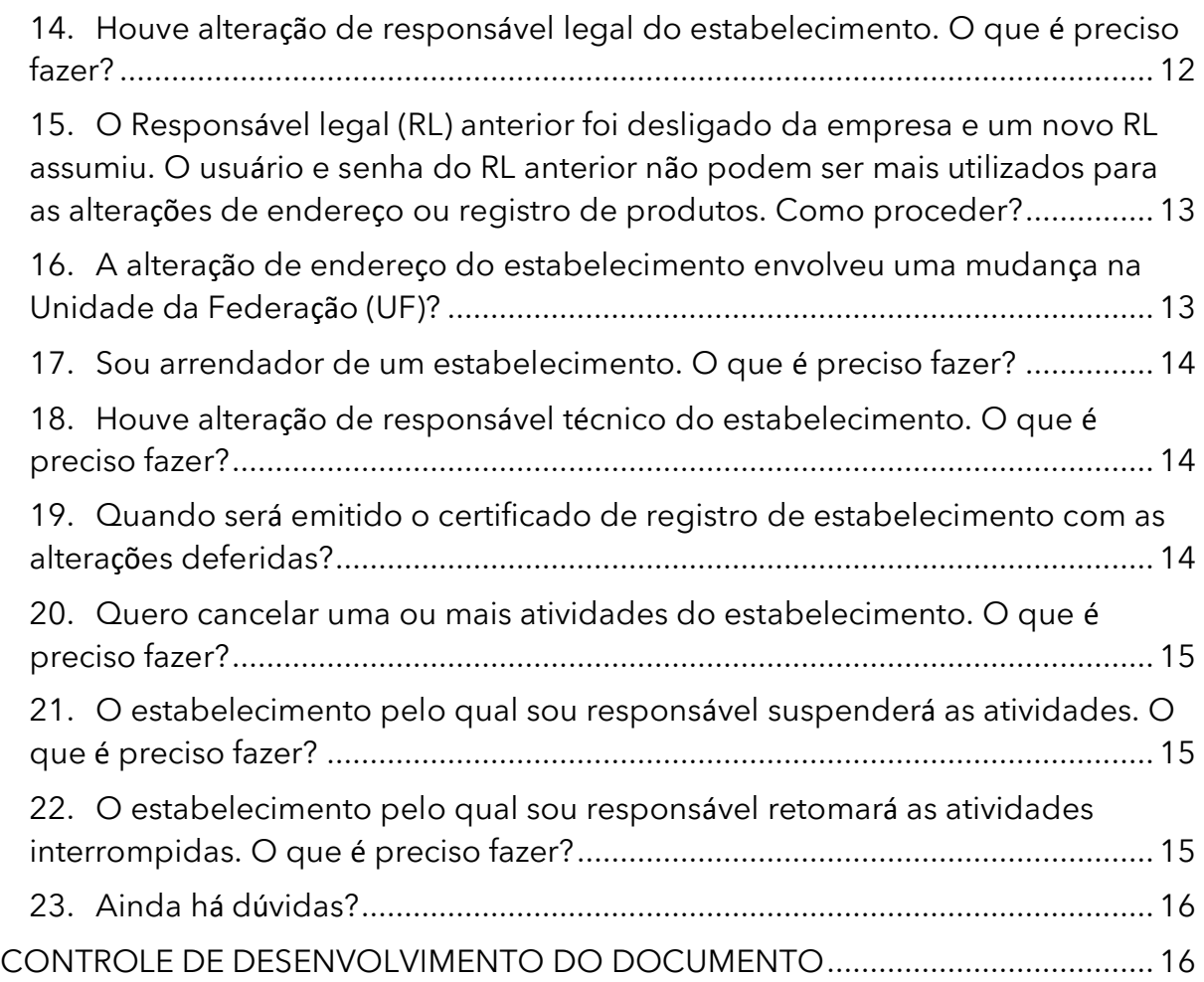

# <span id="page-3-0"></span>Como obter a versão atualizada deste Perguntas e Respostas?

R: Os 'Perguntas e Respostas' estão em constante revisão. Se você baixou este arquivo há alguns dias, recomendamos acessar o portal do MAPA na internet para obter a versão mais recente.

[https://www.gov.br/agricultura/pt-br/assuntos/insumos-agropecuarios/insumos](https://www.gov.br/agricultura/pt-br/assuntos/insumos-agropecuarios/insumos-pecuarios/alimentacao-animal/requerimentos/estabelecimentos)[pecuarios/alimentacao-animal/requerimentos/estabelecimentos](https://www.gov.br/agricultura/pt-br/assuntos/insumos-agropecuarios/insumos-pecuarios/alimentacao-animal/requerimentos/estabelecimentos)

- <span id="page-4-0"></span>1. Qual a legislação pertinente à alteração de registro de estabelecimentos?
- R: As legislações são:
	- Lei nº 14.515, de 29 de dezembro de 2023;
	- Lei nº 13.874, de 20 de setembro de 2019;
	- ∉ Decreto nº 12.031, de 28 de maio de 2024;
	- Decreto nº 10.178, de 18 de dezembro de 2019;
	- $\epsilon$  Instrução Normativa nº 15, de 26 de maio de 2009;
	- Instrução Normativa nº 17, de 22 de abril de 2020 e suas alterações;
	- Portaria nº 196, de 08 de janeiro de 2021;
	- OFÍCIO-CIRCULAR Nº 19/2024/CGI/DIPOA/SDA/MAPA, de 25 de junho de 2024.
	- 2. Tento realizar uma alteração e recebo mensagem abaixo, de que já existe uma alteração em andamento. O que é preciso fazer?

<span id="page-4-1"></span>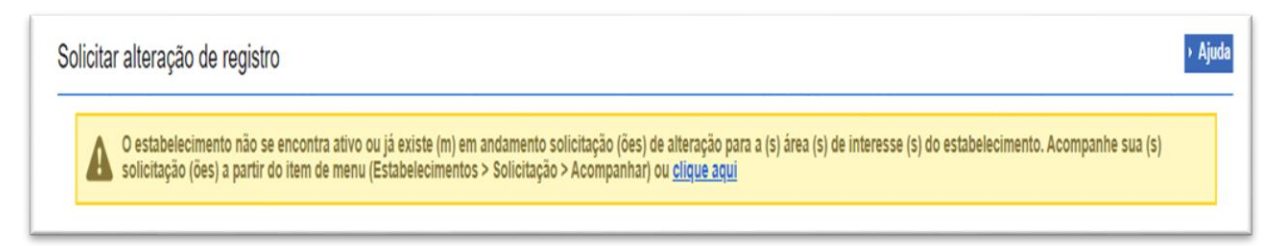

R: Quando isso ocorre é porque já foi iniciada uma alteração (ou um cancelamento) e não é possível realizar duas alterações simultaneamente. Isto porque, uma alteração pode influenciar na outra e não necessariamente são avaliadas pelo mesmo analista.

É importante fazer todas as alterações numa única solicitação ou, tendo feito uma solicitação, aguardar seu desfecho para solicitar outra alteração.

### <span id="page-5-0"></span>3. Houve alteração da razão social do estabelecimento. O que é preciso fazer?

R: Para alterar a razão social da empresa, no ícone "Estabelecimentos" selecionar a opção "Alteração de Cadastro/Registro", clicar no botão de opção de "Alimentação Animal" e clicar em "Solicitar alteração".

Se o sistema não fornecer a opção de alteração de razão social, envie um email para [drec.dipoa@agro.gov.br](mailto:drec.dipoa@agro.gov.br)

### <span id="page-5-1"></span>4. Estabelecimentos que necessitem alterar CNPJ podem fazê-lo de duas maneiras:

### I – MANTENDO O NÚMERO DE REGISTRO

### II – ALTERANDO O NÚMERO DE REGISTRO

<span id="page-5-2"></span>Comprovado que não houve alteração de endereço ou de planta, a empresa poderá ser dispensada de fiscalização prévia desta alteração.

# a. Quero ALTERAR O CNPJ E MANTER O NÚMERO DE REGISTRO. O que é preciso fazer?

R: Acesse o SIPEAGRO, utilizando o login e senha do responsável legal responsável pelo registro existente.

No ícone "Estabelecimentos", selecione a opção "Alteração de Cadastro/Registro", clique no botão de opção de "Alimentação Animal" e clique em "Solicitar alteração".

Vá até a aba ESTABELECIMENTO e altere o CNPJ. Apresente todos os documentos com o CNPJ alterado - contrato social e cartão do CNPJ,

Atenção! Se o Responsável Legal será alterado - Vá até a aba RESPONSÁVEL e informe e-mail para o novo Responsável Legal.

Atenção! Esta alteração de CNPJ que cursa com a alteração Responsável Legal pode ser feita em duas etapas. Primeiro com a alteração do Responsável Legal para conceder acesso ao estabelecimento de forma mais imediata e depois com as alterações documentais. Basta que o novo Responsável Legal tenha documento comprobatório de seus poderes para o que se deseja.

## <span id="page-6-0"></span>b. Quero ALTERAR O CNPJ E ALTERAR O NÚMERO DE REGISTRO. O que é preciso fazer?

R. No ícone 'ESTABELECIMENTOS' selecione a opção "Alteração de Cadastro/Registro", clicar no botão de opção de "Alimentação Animal" e clique em "Solicitar alteração"

Acesse o SIPEAGRO, seguindo as instruções constantes em '[QUERO REGISTRAR](https://www.gov.br/agricultura/pt-br/assuntos/insumos-agropecuarios/insumos-pecuarios/alimentacao-animal/requerimentos/estabelecimentos/registro-de-estabelecimento)  [UM ESTABELECIMENTO](https://www.gov.br/agricultura/pt-br/assuntos/insumos-agropecuarios/insumos-pecuarios/alimentacao-animal/requerimentos/estabelecimentos/registro-de-estabelecimento)'

Se o Responsável Legal será alterado basta vinculá-lo ao novo CNPJ.

Se o Responsável Legal será mantido, basta alterar o CPF do Responsável Legal a um novo CNPJ (vide instruções constantes em: [QUERO REGISTRAR UM](https://www.gov.br/agricultura/pt-br/assuntos/insumos-agropecuarios/insumos-pecuarios/alimentacao-animal/requerimentos/estabelecimentos/registro-de-estabelecimento)  [ESTABELECIMENTO\)](https://www.gov.br/agricultura/pt-br/assuntos/insumos-agropecuarios/insumos-pecuarios/alimentacao-animal/requerimentos/estabelecimentos/registro-de-estabelecimento)

### Atenção! Vá até a aba 'ESTABELECIMENTOS' e informe que já existe um registro anterior. AS PLANTAS INCLUÍDAS DEVEM CORRESPONDER AO ANTERIORMENTE REGISTRADO.

Vá até a aba 'ANEXAR ARQUIVO' e explique que é alteração de CNPJ, de estabelecimento já existente, devidamente registrado e em funcionamento, sem qualquer alteração de estrutura fabril ou endereço. SE O ANALISTA NÃO ENTENDER que se trata de uma alteração de registro (que pela particularidade de ser alteração de CNPJ o sistema interpreta como um novo registro, será aberta uma ordem de serviço para vistoria prévia ao registro, na sistemática de um novo registro.

Atenção! Após o deferimento do novo registro o Responsável Legal do registro anterior deve solicitar seu CANCELAMENTO. Na solicitação de cancelamento informe que este é devido à alteração do CNPJ de um estabelecimento.

### <span id="page-6-1"></span>5. Quero incluir uma ou mais atividades do estabelecimento. O que é preciso fazer?

R: Acesse o SIPEAGRO, utilizando o login e senha do responsável legal.

No ícone "ESTABELECIMENTOS", selecione a opção "Alteração de Cadastro/Registro", clique no botão de opção de "Alimentação Animal" e clique em "Solicitar alteração".

Na aba "Área Interesse", no campo Atividade selecione a atividade a ser incluída. No campo Classificação/Categoria selecionar a opção a ser incluída e confirmar.

Quando aplicável, na aba "ESTABELECIMENTOS", incluir a atualização da planta baixa das edificações.

Quando aplicável, na aba "Anexar arquivo", incluir atualização da descrição das instalações, do memorial descritivo do estabelecimento e do fluxograma de produção.

Quando aplicável, na aba "Equipamentos", incluir a atualização dos equipamentos do estabelecimento a partir da lista suspensa. Descreva-os e informe a capacidade nos campos apropriados.

Quando aplicável, na aba "Capacidade Operacional", incluir a atualização sobre a capacidade total instalada. A capacidade operacional refere-se à elaboração de um produto acabado (por categoria e não por cada produto) e não à capacidade de armazenamento de matéria-prima.

O MAPA analisará as solicitações enviadas.

### <span id="page-7-0"></span>6. O MAPA cobra taxas para alterar o registro do estabelecimento?

R: Não. O MAPA não cobra taxas para os processos de solicitação de alteração de registro de estabelecimento.

# <span id="page-7-1"></span>7. Serão realizadas reformas prediais ou outras obras de construção civil. É necessário fazer alguma solicitação junto ao SIPEAGRO?

R: A solicitação de alteração de estabelecimento junto ao SIPEAGRO é obrigatória para reformas prediais ou outras obras de construção civil que impliquem em alterações:

- das áreas de recepção e armazenamento de matéria prima, produção, armazenamento e expedição de produto acabado; e
- dos fluxos de produção, pessoal, matérias-primas e produtos acabados.

As alterações devem ser aprovadas pelo MAPA antes do início das reformas.

Acessar o SIPEAGRO, utilizando o login e senha do responsável legal. No ícone "Estabelecimentos", selecionar a opção "Alteração Cadastro/Registro", clicar no botão de opção de "Alimentação Animal" e clicar em "Solicitar alteração".

Na aba "Estabelecimentos", incluir a atualização da planta baixa das edificações.

As plantas devem representar fidedignamente as instalações e a estrutura do estabelecimento e conter:

- elementos gráficos na cor preta;
- a disposição de equipamentos e projeção de cobertura;
- legenda e identificação de áreas, instalações da indústria e lista de equipamentos;
- legenda e setas indicativas dos fluxos de pessoas e de produção, desde o ingresso de matérias-primas até a expedição de produtos acabados.

Quando aplicável, na aba "Anexar arquivo", incluir atualização da descrição das instalações, do memorial descritivo do estabelecimento e do fluxograma de produção.

O MAPA analisará as solicitações enviadas.

Atenção! É obrigatória a apresentação de requerimento descrevendo detalhadamente quais são itens pleiteados na reforma.

<span id="page-8-0"></span>8. Vou instalar, remover, substituir, mudar de posição ou realizar quaisquer outras modificações nos equipamentos. É necessário fazer alguma solicitação iunto ao SIPEAGRO?

R: A solicitação de alteração de estabelecimento junto ao SIPEAGRO é obrigatória para modificações nos equipamentos que impliquem em alterações:

- dos fluxos de produção, pessoal, matérias-primas e produtos acabados; e
- das capacidades de recepção e armazenamento de matéria prima, produção, armazenamento e expedição de produto acabado.

Acessar o SIPEAGRO, utilizando o login e senha do responsável legal. No ícone "Estabelecimentos", selecionar a opção "Alteração Cadastro/Registro", clicar no botão de opção de "Alimentação Animal" e clicar em "Solicitar alteração".

As alterações devem ser aprovadas pelo MAPA antes do início das reformas.

Na aba "Estabelecimentos", incluir a atualização da planta baixa das edificações.

- As plantas devem representar fidedignamente as instalações e a estrutura do estabelecimento e conter:
- elementos gráficos na cor preta;
- a disposição de equipamentos e projeção de cobertura;
- legenda e identificação de áreas, instalações da indústria e lista de equipamentos;
- legenda e setas indicativas dos fluxos de pessoas e de produção, desde o ingresso de matérias-primas até a expedição de produtos acabados;
- Destacar conforme convenção de cores disposta no item 9 II na planta e na legenda o que está sendo alterado.

Quando aplicável, na aba "Anexar arquivo", incluir atualização da descrição das instalações, do memorial descritivo do estabelecimento e do fluxograma de produção.

Quando aplicável, na aba "Equipamentos", incluir a atualização dos equipamentos do estabelecimento a partir da lista suspensa. Descreva-os no campo apropriado, informe a capacidade.

Quando aplicável, na aba "Capacidade Operacional", incluir a atualização sobre a capacidade total instalada. A capacidade operacional refere-se à elaboração de um produto acabado não à capacidade de armazenamento de matéria-prima.

O MAPA analisará as solicitações enviadas.

- <span id="page-9-0"></span>9. Como identificar áreas relativas às reformas prediais ou outras obras de construção civil ou de instalação, que tenham remoção, substituição, mudança de posição ou modificações?
- I. Utilize o arquivo 'REQUERIMENTO PARA ALTERAÇÃO DE REGISTRO DE ESTABELECIMENTO' disponível na aba 'ANEXAR ARQUIVO' e faça a descrição das alterações pretendidas/realizadas.
- II. Identifique as alterações nas plantas (instalações e equipamentos) com as sequintes cores:

Vermelho a construir/incluir

- Amarelo a demolir/remover; e
- **•** Preto aquelas que serão mantidas.
- <span id="page-10-0"></span>10. As reformas prediais ou outras obras de construção civil ou de instalação, remoção, substituição, mudança de posição ou modificações nos equipamentos foram classificadas pelo MAPA como passíveis de inspeção prévia. E agora?

R: Se a solicitação de alteração for considerada passível de inspeção ou autorização, os analistas da Divisão de Registro e Cadastro de Estabelecimentos criarão uma pendência para a empresa fazer as adequações e informar por meio de uma declaração e apresentação das evidências fotográficas da conclusão das alterações (aba estabelecimento - arquivo REGISTROS FOTOGRÁFICOS). Como o sistema é a forma de comunicação entre o analista e o usuário, foi a forma encontrada pela Divisão para otimizar tempo e recursos humanos, e conferir se a empresa realmente está pronta para a inspeção.

Constatando a finalização das obras/alterações, uma ordem de serviço (OS) é emitida para os auditores do SIPOA realizarem a avaliação das instalações/equipamentos. (essa emissão de OS não altera o Status da solicitação no sistema, que permanecerá em análise).

A avaliação física das instalações/equipamentos só é feita quando as alterações estão finalizadas.

### Atenção!

- A. As alterações estão finalizadas: inclua os REGISTROS FOTOGRÁFICOS e em resposta à pendência informe que QUE ESTÁ APTA A RECEBER a fiscalização, devolva a solicitação ao MAPA.
- B. As alterações NÃO estão finalizadas e o prazo dado pelo analista para a resposta será suficiente para conclusão das obras: NÃO DEVOLVA A SOLICITAÇÃO AO MAPA ATÉ QUE POSSA INCLUIR OS REGISTROS FOTOGRÁFICOS e receber a fiscalização.
- C. As alterações NÃO estão finalizadas e o prazo dado pelo analista para a resposta NÃO SERÁ suficiente para conclusão das obras: DEVOLVA A SOLICITAÇÃO AO MAPA (dentro do prazo dado para resposta) e solicite

maior prazo para conclusão - ATÉ QUE POSSA INCLUIR OS REGISTROS FOTOGRÁFICOS e receber a fiscalização.

### <span id="page-11-0"></span>11. A solicitação de alteração teve uma pendência e perdi o prazo para sua resposta. E agora?

R: As pendências não respondidas pelo usuário dentro do prazo concedido no sistema são automaticamente arquivadas. Deverá ser feita nova solicitação, pois não é possível a reabertura daquela arquivada.

<span id="page-11-1"></span>12. Em uma solicitação de alteração de registro de estabelecimento foi incluída uma pendência em uma das abas, entretanto, gostaria de incluir informação em uma aba não aberta. O que fazer?

R: Responda à pendência aberta, e nesta mesma resposta solicite ao analista que inclua uma pendência na aba que pretende alterar.

### <span id="page-11-2"></span>13. O estabelecimento do qual sou responsável sofrerá alterações na localização. O que é preciso fazer?

R: Dirija-se à aba 'endereço' e escolha novo CEP, e novas coordenadas geográficas. Na aba estabelecimento inclua os documentos pertinentes ao novo endereço - Cartão do CNPJ.

Fabricantes precisam ser fiscalizados previamente à mudança de endereço. Solicite a alteração e AGUARDE O AGENDAMENTO DA FISCALIZAÇÃO.

#### **Atenção! Caso esta alteração implique na mudança de UF, será necessário um novo registro**.

### <span id="page-11-3"></span>14. Houve alteração de responsável legal do estabelecimento. O que é preciso fazer?

R: De acordo com o Art. 27 do Decreto nº 12.031 de 28 de maio de 2024, estas alterações deverão ser comunicadas ao MAPA por meio de uma solicitação de

alteração de registro do estabelecimento no SIPEAGRO, utilizando o login e senha do responsável legal.

> Atenção! Após deferimento da alteração de responsável legal, novas solicitações SOMENTE poderão ser feitas com o login e senha do novo responsável.

Para solicitar a alteração de responsável legal, no ícone "Estabelecimentos" selecionar a opção "Alteração Cadastro/Registro", clicar no botão de opção de "Alimentação Animal" e clicar em "Solicitar alteração". Na aba "Responsável" deverá excluir os dados do antigo responsável, incluir os dados e documentos exigidos do novo responsável legal e enviar a solicitação.

Atenção! Se o estabelecimento ainda possui registro ativo no SIF (graxaria ou fabricante de produtos mastigáveis), a alteração de responsável legal deve constar também no SIGSIF. Após a alteração ser deferida no SipeAgro envie uma cópia desta via SEI (peticionamento eletrônico).

<span id="page-12-0"></span>15. O Responsável legal (RL) anterior foi desligado da empresa e um novo RL assumiu. O usuário e senha do RL anterior não podem ser mais utilizados para as alterações de endereço ou registro de produtos. Como proceder?

R: Se isto aconteceu, abra um peticionamento eletrônico SEI e por meio de um Ofício informe o ocorrido, apresentando e-mail do novo RL. Anexe o contrato social do estabelecimento, a Carteira de Identidade do novo RL e procuração, se for o caso. Direcionar o processo aos cuidados da DIREC/CGI/DIPOA.

### <span id="page-12-1"></span>16. A alteração de endereço do estabelecimento envolveu uma mudança na Unidade da Federação (UF)?

R: Cancele o registro anterior e proceda com o novo registro.

### <span id="page-13-0"></span>17. Sou arrendador de um estabelecimento. O que é preciso fazer?

R: Para comunicar o arrendamento, o estabelecimento detentor do registro deve clicar em "Estabelecimentos", escolher "Solicitação". e clicar em alteração de cadastro/registro dirigindo-se à aba estabelecimento. Inclua o documento comprobatório do arrendamento. Altere o Representante legal, se for o caso.

### <span id="page-13-1"></span>18. Houve alteração de responsável técnico do estabelecimento. O que é preciso fazer?

R: Conforme o Art. 27 do Decreto nº 12.031 de 28 de maio de 2024, esta alteração deverá ser comunicada ao MAPA.

Utilizando o login e senha do responsável legal, deverá acessar ao SIPEAGRO, clicar no ícone "Estabelecimentos", selecionar a opção "Alteração Cadastro/Registro", clicar no botão de opção de "Alimentação Animal" e clicar em "Solicitar alteração".

Na aba "Habilitações RT", selecionar o nome do antigo RT e excluir.

Na aba "Responsável" excluir o RT anterior e inserir os dados e documentos do novo RT.

Voltar a aba "Habilitações RT", clicar no botão de opção, selecionar o RT, informar os dados e anexar os documentos exigidos.

Caso não haja mais alterações a informar, enviar a solicitação. O MAPA analisará a solicitação enviada.

### <span id="page-13-2"></span>19. Quando será emitido o certificado de registro de estabelecimento com as alterações deferidas?

R: O SIPEAGRO possui assinatura digital. Quando a solicitação de alteração de registro for deferida, o certificado pode ser obtido diretamente do sistema.

Basta acessar com login e senha, clicar em 'Estabelecimentos', escolher a opção 'certificado' e depois 'Certificado de Registro'.

### <span id="page-14-0"></span>20. Quero cancelar uma ou mais atividades do estabelecimento. O que é preciso fazer?

R: Acessar o SIPEAGRO, utilizando o login e senha do responsável legal, clicar no ícone "Estabelecimentos", selecionar a opção "Cancelar Atividade", clicar em "Consultar" e selecionar a área de interesse, atividade(s) e categoria(s) que se pretende cancelar. Em seguida, descrever o motivo da solicitação de cancelamento da(s) atividade(s) e confirmar.

Mais informações em: [QUERO COMUNICAR O ENCERRAMENTO OU A](https://www.gov.br/agricultura/pt-br/assuntos/insumos-agropecuarios/insumos-pecuarios/alimentacao-animal/arquivos-alimentacao-animal/COD_02_20_2ednovembro2020.pdf)  [SUSPENSÃO DAS ATIVIDADES DO ESTABELECIMENTO](https://www.gov.br/agricultura/pt-br/assuntos/insumos-agropecuarios/insumos-pecuarios/alimentacao-animal/arquivos-alimentacao-animal/COD_02_20_2ednovembro2020.pdf)

### <span id="page-14-1"></span>21. O estabelecimento pelo qual sou responsável suspenderá as atividades. O que é preciso fazer?

R: Conforme o Art. 27 do Decreto nº 12.031 de 28 de maio de 2024, a suspensão de atividades deve ser comunicada ao MAPA.

Utilizando o login e senha do responsável legal, deverá acessar ao SIPEAGRO, clicar no ícone "Estabelecimentos", selecionar a opção "Comunicado", clicar no botão de opção de "Suspender Atividade".

Mais informações em: [QUERO COMUNICAR O ENCERRAMENTO OU A](https://www.gov.br/agricultura/pt-br/assuntos/insumos-agropecuarios/insumos-pecuarios/alimentacao-animal/arquivos-alimentacao-animal/COD_02_20_2ednovembro2020.pdf)  [SUSPENSÃO DAS ATIVIDADES DO ESTABELECIMENTO](https://www.gov.br/agricultura/pt-br/assuntos/insumos-agropecuarios/insumos-pecuarios/alimentacao-animal/arquivos-alimentacao-animal/COD_02_20_2ednovembro2020.pdf)

## <span id="page-14-2"></span>22. O estabelecimento pelo qual sou responsável retomará as atividades interrompidas. O que é preciso fazer?

R: Caso a empresa tenha interrompido sua atividade seguindo as exigências do Art. 27 do Decreto nº 12.031 de 28 de maio de 2024, ela deve comunicar também, a retomada das suas atividades.

Utilizando o login e senha do responsável legal, deverá acessar ao SIPEAGRO, clicar no ícone "Estabelecimentos", selecionar a opção "Comunicado", clicar no botão de opção de "Reativar atividade suspensa"

Mais informações em: [QUERO COMUNICAR O ENCERRAMENTO OU A](https://www.gov.br/agricultura/pt-br/assuntos/insumos-agropecuarios/insumos-pecuarios/alimentacao-animal/arquivos-alimentacao-animal/COD_02_20_2ednovembro2020.pdf)  [SUSPENSÃO DAS ATIVIDADES DO ESTABELECIMENTO.](https://www.gov.br/agricultura/pt-br/assuntos/insumos-agropecuarios/insumos-pecuarios/alimentacao-animal/arquivos-alimentacao-animal/COD_02_20_2ednovembro2020.pdf)

### <span id="page-15-0"></span>23. Ainda há dúvidas?

R: Mande um e-mail para [drec.dipoa@agro.gov.br](mailto:drec.dipoa@agro.gov.br)

# <span id="page-15-1"></span>CONTROLE DE DESENVOLVIMENTO DO DOCUMENTO

Código do documento: COD\_05\_20\_7Ed

#### Alterações desde a última revisão estão sublinhadas no texto

1ª edição Elaborado por: Vívian Palmeira em 12/05/2020 Revisado por: Luís Marcelo Kodawara em 27/05/2020 Publicado em: 27/05/2020

2ª edição Revisado por: Luís Marcelo Kodawara em 29/01/2021 Publicado em 29/01/2021

3ª edição Revisado por: Vívian Palmeira em 03/06/2022 Publicado em 03/06/2022

4ª edição Revisado por: Vívian Palmeira em 15/08/2022 Publicado em 15/08/2022

5ª edição Revisado por: Vívian Palmeira em 31/10/2022 Publicado em 31/10/2022

6ª edição Revisado por: Vívian Palmeira em 24/10/2023 Publicado em 24/10/2023

7ª edição Revisado por: Vívian Palmeira em 29/02/2024 Publicado em 29/02/2024

8ª edição Revisado por: Vívian Palmeira em 15/04/2024 Publicado em 15/04/2024

9ª edição

Revisado por: Vívian Palmeira, Andréa Moretti Barbosa e Carla de Cássia da Silva Bueno em 03/07/2024

Publicado em 08/07/2024